The State Controller's Office will be implementing a new process for Direct Deposit sign-up and changes using the Cal-Employee Connect portal, which also offers employee's access to their paycheck stubs and W-2's. This new process for Direct Deposit will allow employees to independently change their direct deposit information in a secure way and will provide a faster processing and implementation timeline.

In order to register for Cal-Employee Connect (CEC), you must have received at least 1 (one) paycheck, as part of the registration process will require information found on the paystub. If you did not receive a live paycheck or are registering to make changes and are currently on direct deposit, please contact Payroll at [payroll.services@csuci.edu](mailto:payroll.services@csuci.edu) for the information required to register.

## **Instructions for registering:**

1. Go to the myCI portal and click on the Cal Employee CONNECT tile, or go to [connect.sco.ca.gov](https://nam10.safelinks.protection.outlook.com/?url=http%3A%2F%2Fconnect.sco.ca.gov%2F&data=05%7C01%7Cjessica.parker%40csuci.edu%7Cf870b3e09a3d48e92fc508dab3b45eaa%7Ce30f5bdb7f18435b84369d84aa7b96dd%7C1%7C0%7C638019884508914605%7CUnknown%7CTWFpbGZsb3d8eyJWIjoiMC4wLjAwMDAiLCJQIjoiV2luMzIiLCJBTiI6Ik1haWwiLCJXVCI6Mn0%3D%7C3000%7C%7C%7C&sdata=5lIc4r8e%2FcPsJaIxhR5t9H%2BH6jIhkv9FAgAM5ZPpBTI%3D&reserved=0)

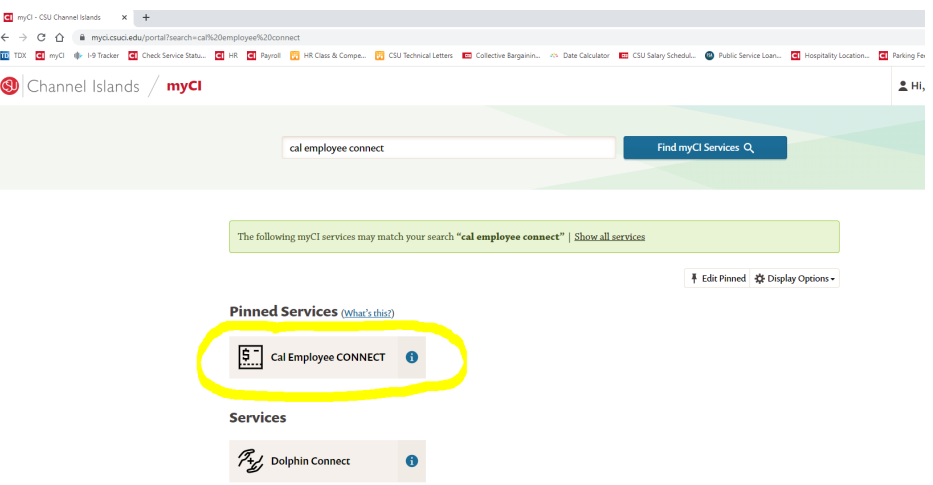

2. On the introductory screen, click "Register" then "Continue"

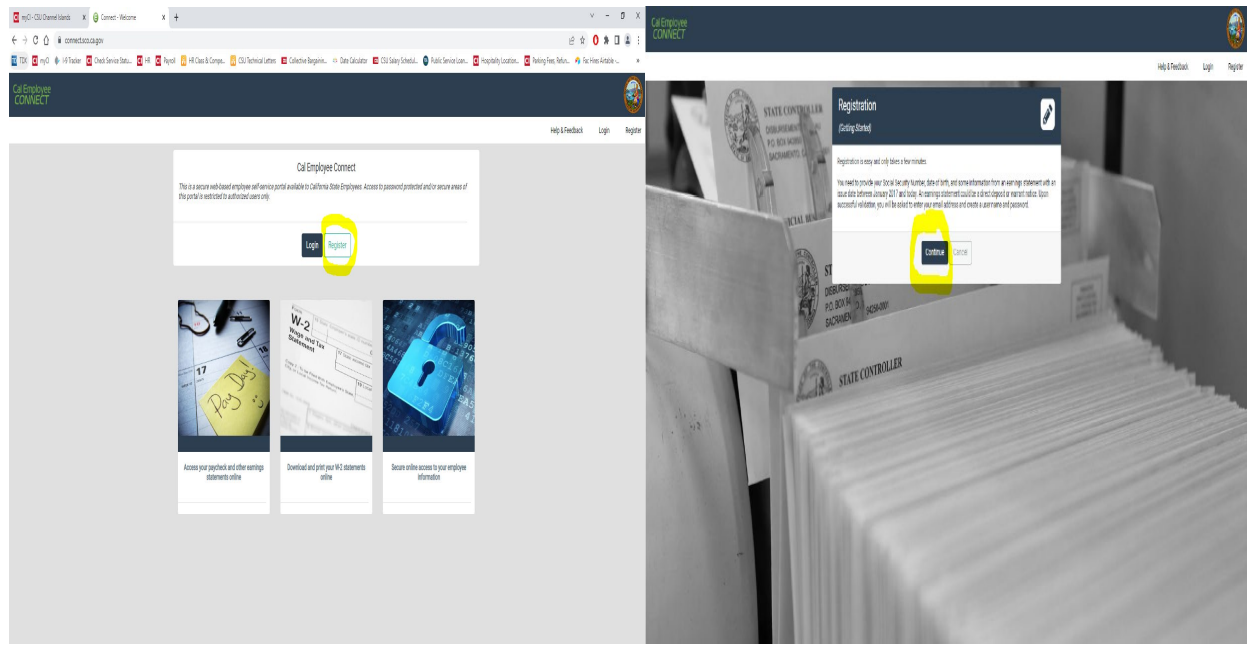

3. Please read the notice of terms, conditions, and notices and then click "Accept" to continue.

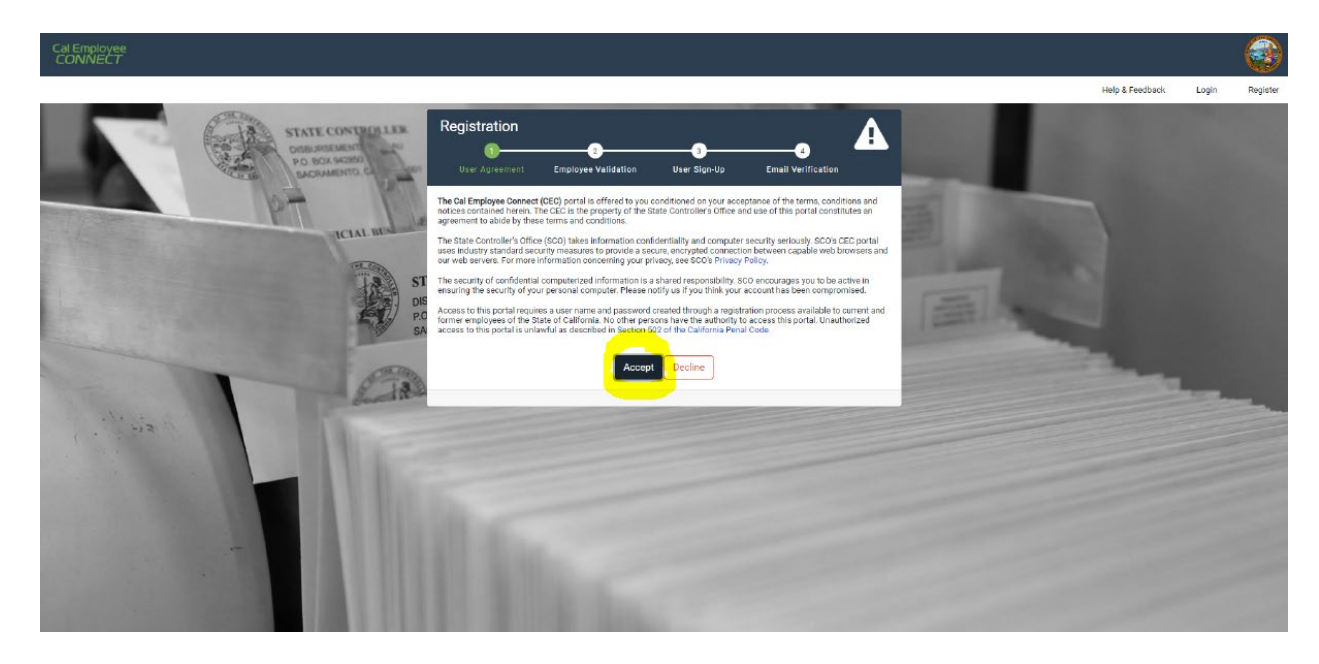

- 4. Under **Department**, please select "CSU, Channel Islands" from the drop-down menu
- 5. Under **Agency** Code, please enter "265"
- 6. Check the box to confirm "I'm not a robot" and click the "Submit" button to continue.

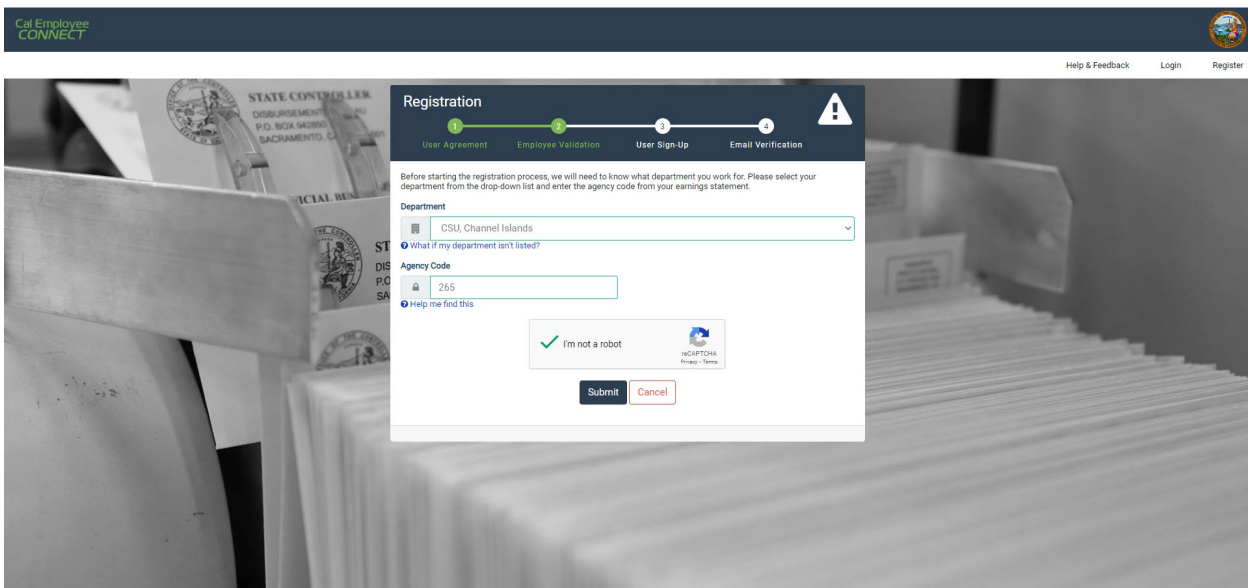

- 7. Under **Social Security Number**, enter the digits of your social security number, the cursor will automatically move to the next box.
- 8. Under **Date of Birth**, choose the month, day, and year of your birth from the drop down boxes.
- 9. Under **Earnings Statement Number**, enter the check number from your paystub (or the information provided by Payroll).
- 10. Under **Total Deductions**, enter the total deductions dollar amount from your paystub (or the information provided by Payroll).
- 11. Click "Submit" to continue.

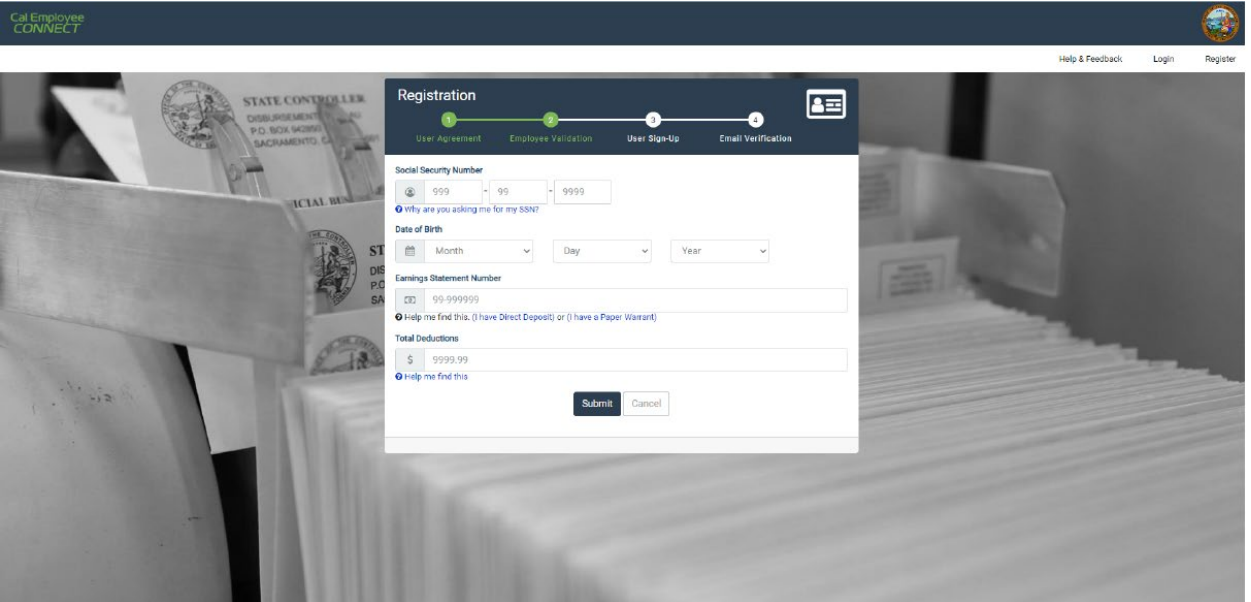

- 12. Under **Email Address**, enter your email address twice to confirm. We suggest using a personal email so that you can reset your password when away from the office or after retirement/resignation.
- 13. Under **Desired User Name** creat a user name.
- 14. Under **Password** create a password, entering it twice to confirm.
- 15. Click "Submit" to continue.

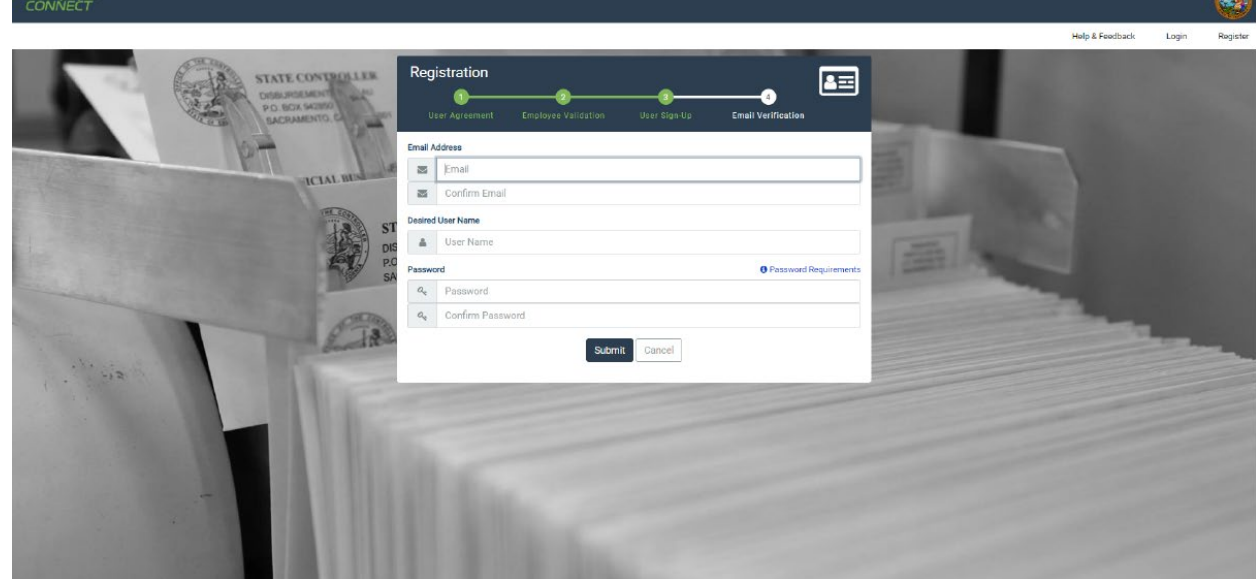

- 16. An 8-digit verification code will be sent to the email address you provided, please enter the code in this next screen within 30 minutes of receiving it via email.
	- a. If you do not enter the code within 30 minutes, or the code does not work, click on "Resend Code" to received a new code via email.
- 17. Click "Submit" to continue.
- 18. Your registration is complete! Click on the "log in" link to login to the system using your newly created user name and password.

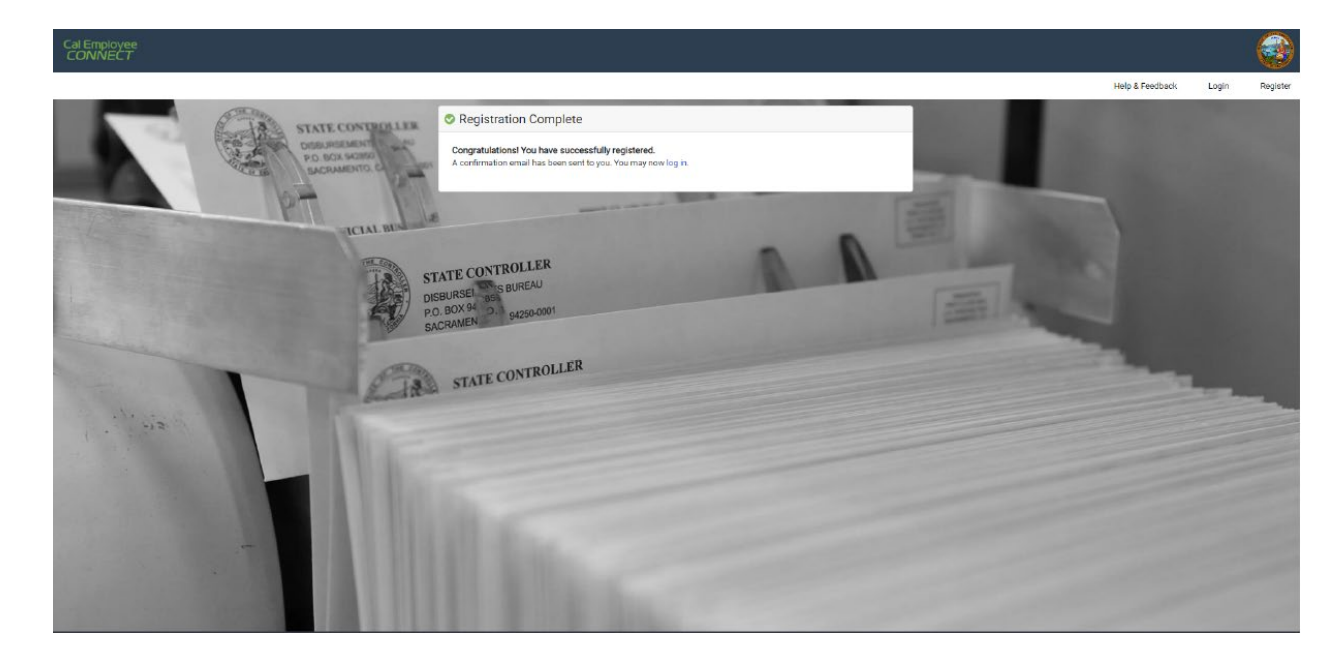

## **To Update Direct Deposit:**

1. Click on "Employee Services" in the upper left-hand corner.

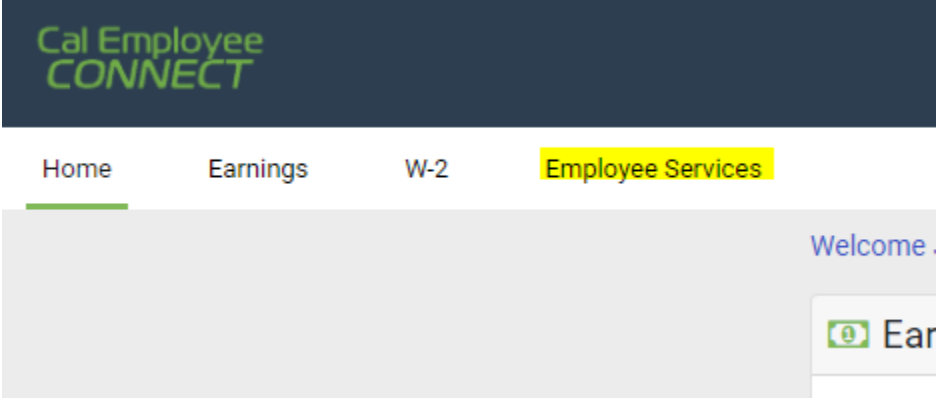

2. Click on Direct Deposit.

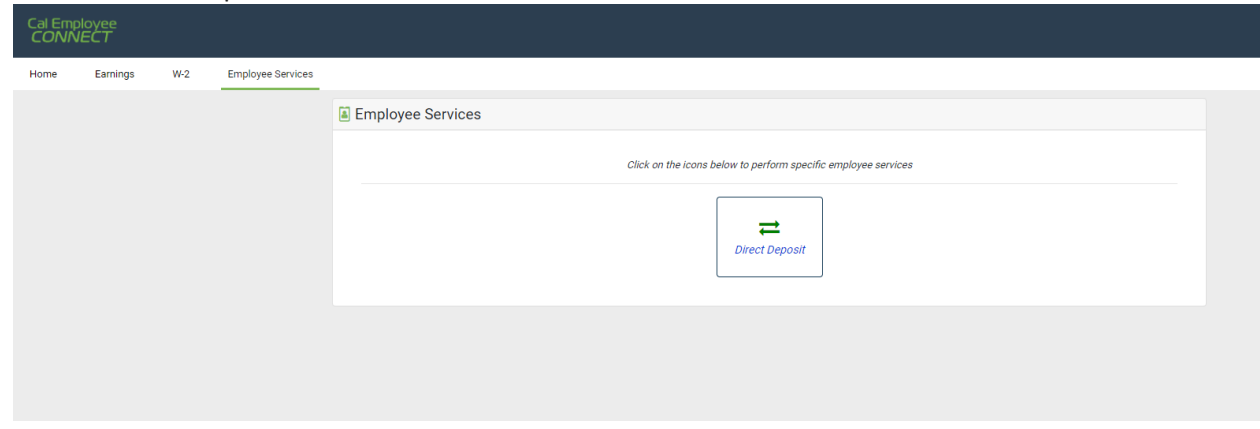

- 3. Under **Current Pay Frequency** choose "Monthly."
- 4. Under **Type of Enrollment** choose "New" if you do not current have direct deposit or "Change" if you have an existing direct deposit and would like to update the information.
- 5. Under **Account Type** choose the type of account you want your check deposited in, either "Checking" or "Savings."
- 6. Under **Financial Institution Name** put the name of your bank or credit union.
- 7. Under **Routing Number** enter the 9-digit routing number for your account.
- 8. Under **Deposit Account Number** enter the account number for your account (must be at least 9 digits).
- 9. If you know the address of your institution (for example your local branch) you can enter the street address, city, state, and zip code. If you do not know the address:
	- a. Enter "n/a" for **Institution Address**
	- b. Enter "n/a" for **City**
	- c. Enter "na" for **State**
	- d. Enter "00000" for **Zip**
- 10. Click "Submit" to continue.

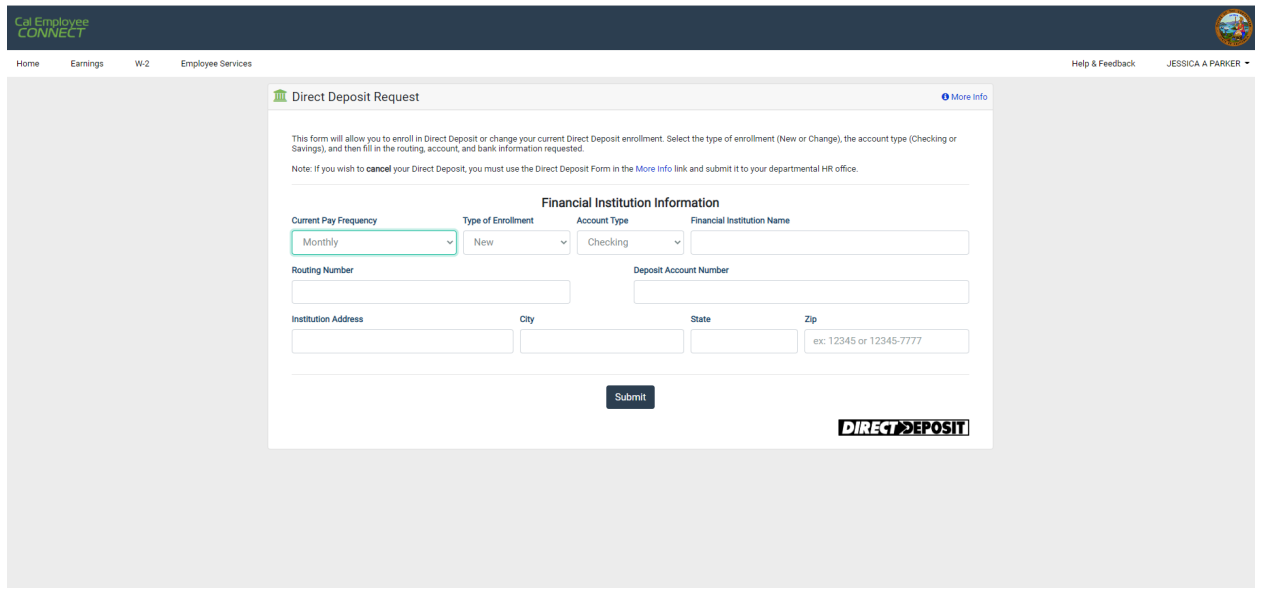

If you have any questions or concern about the new process, please email [payroll.services@csuci.edu.](mailto:payroll.services@csuci.edu) Thank you for your patience as we navigate this process, if you have any suggestions for further improvements, please don't hesitate to let us know.